# All Gather CRM V2 マニュアル

消費税率の設定編

SOLID SYSTEM SOLUTIONS, INC.

## 目次

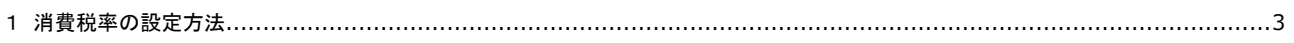

### 1消費税率の設定方法

1. システム設定画面を表示する。

ナビゲーションメニューから[共通]-[システム]-[システム設定]を設定します。

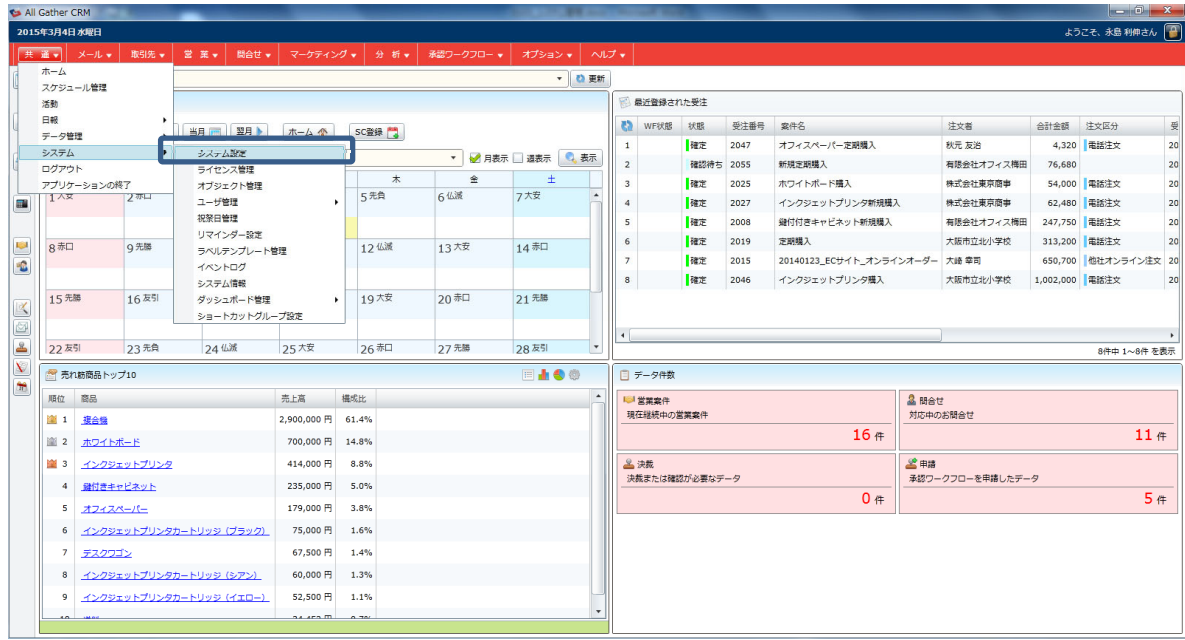

#### 2. 運用タブをクリックします。

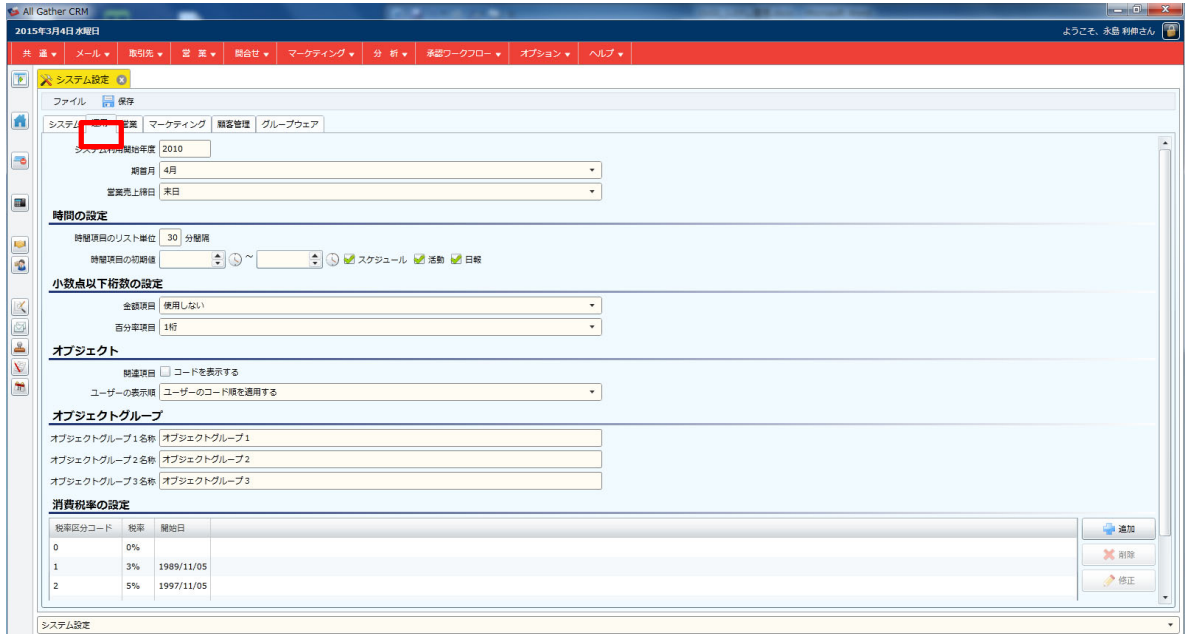

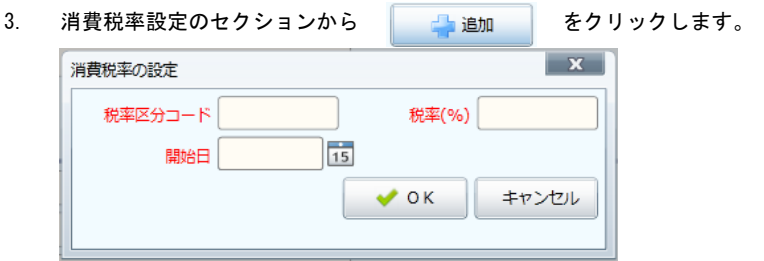

4. 消費税率の設定画面が表示されますので、設定後[OK]をクリックします。

#### 【項目説明】全て入力必須

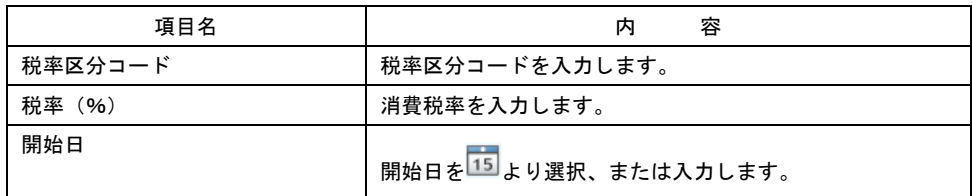

5. 設定後、メニューから[ファイル]ー[保存する]、[ファイル]ー[保存して閉じる]、または <mark>は</mark> 保存 <sub>を</sub>クリックします。

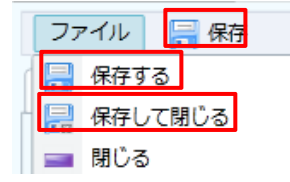

6. 設定が完了しました。

#### 消費税率の設定

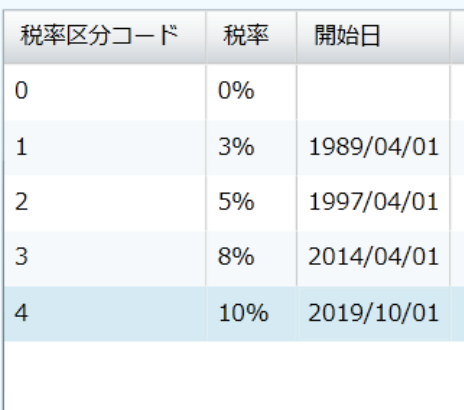